# Piattaforma Inlinea

Accesso alla piattaforma

# SOMMARIO

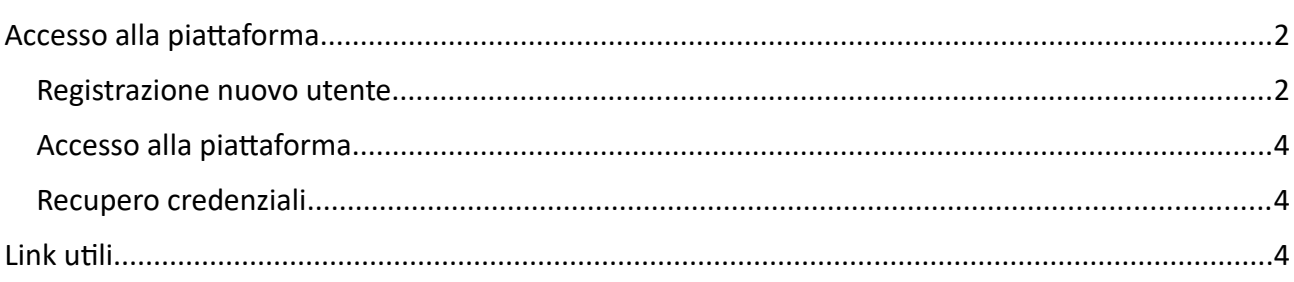

# <span id="page-1-0"></span>**ACCESSO ALLA PIATTAFORMA**

L'accesso dell'utente compilatore (rigorosamente una persona fisica) avviene attraverso username/ password, smartcard o SPID tramite il portale Inlinea all'indirizzo:

### [https://inlinea.cittametropolitana.mi.it](https://inlinea.cittametropolitana.mi.it/infrastrutture/eleprof)

Nel caso non si sia in possesso delle credenziali di accesso, occorre procedere con la registrazione di un nuovo utente.

### <span id="page-1-1"></span>REGISTRAZIONE NUOVO UTENTE

Accedere alla piattaforma Inlinea all'indirizzo: [https://inlinea.cittametropolitana.mi.it](https://inlinea.cittametropolitana.mi.it/infrastrutture/eleprof) e cliccare sul link **area di registrazione** del terzo paragrafo puntato:

#### Accesso al sistema

Accedendo a questa piattaforma è possibile usufruire dei servizi di compilazione on-line attualmente disponibili presso l'Ente.

Le credenziali di accesso sono strettamente personali e si riferiscono alla persona fisica che compilerà i moduli online (il "compilatore"); questa persona non è necessariamente il rappresentate legale della ditta o chi firmerà il documento compilato, ma può essere un delegato che si limita all'operazione di compilazione (es. consulente/segreteria);

#### Come accedere

- · Con la Carta Nazionale dei Servizi (CNS) o con la Carta Regionale dei Servizi (CRS) utilizzando il bottone "Entra con-CNS" predisposto nel riquadro "Accesso con SPID o SmarCard "
- · Con il Sistema Pubblico di Identità Digitale SPID utilizzando il bottone "Entra con SPID" predisposto nel riquadro 'Accesso con SPID o SmarCard''. Per accedere con SPID è necessario essere in possesso della propria identità digitale rilasciata da soggetti accreditati da AgID (Agenzia per l'Italia Digitale), che verificano l'identità degli utenti e forniscono le credenziali. Per maggiori informazioni consulta il sito http://www.spid.gov.it/
- · Con credeziali specifiche rilasciate da questa piattaforma. Se non l'hai mai utilizzato questa piattaforma devi prima creare una utenza nell'area di registrazione altrimenti puoi inserire la tua login e la tua password negli spazi sottostanti; Se hai dimenticato username e password puoi riceverle nuovamente utilizzando la procedura di recupero credenziali

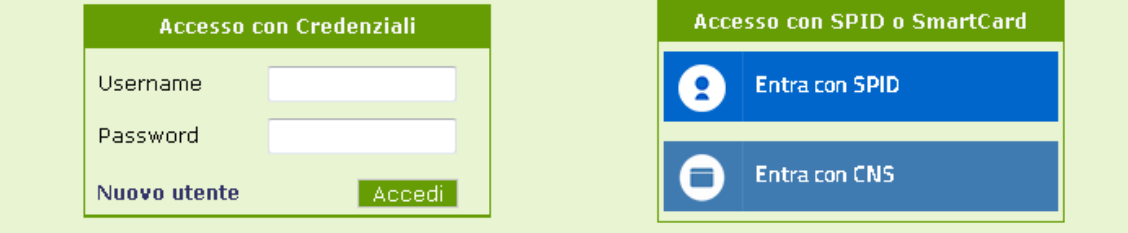

Nella maschera di sotto riportata che si apre, procedere con la registrazione

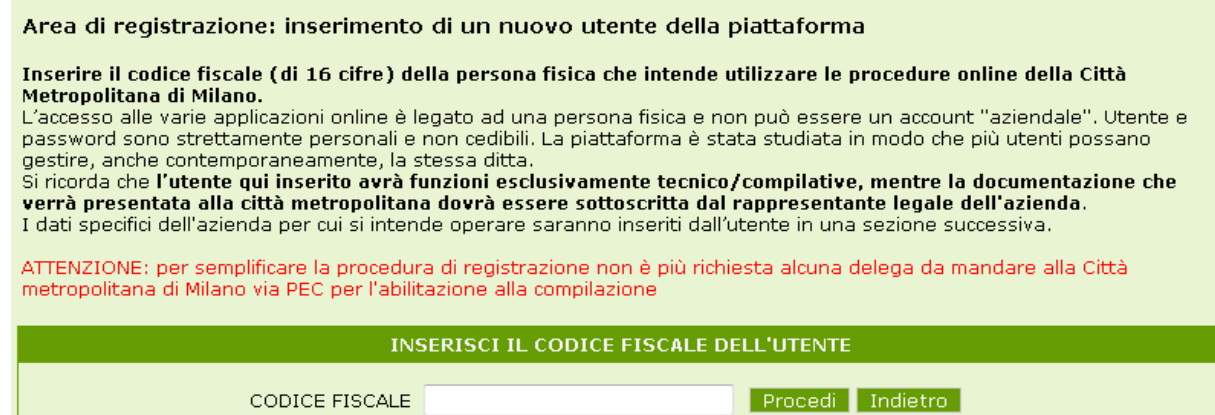

# Inserire il proprio codice fiscale e cliccare su *Procedi*: viene visualizzata la maschera di inserimento dati del nuovo utente:

### Registrazione nuovo utente

Inserire i dati anagrafici della persona che richiede l'accesso alla procedura online.

Verrà inviata una mail alla casella indicata per attivare il nuovo account.

L'account è personale e non cedibile a terzi. La stessa azienda può essere gestita anche con account diversi (corrispondenti a persone diverse e quindi con CF diverso).

Scegliere Username e Password che non contengano caratteri speciali e facilmente memorizzabili. Sarà comunque possibile<br>modificarli successivamente accedendo alla sezione "Modifica i tuoi dati" dopo aver effettuato il logi

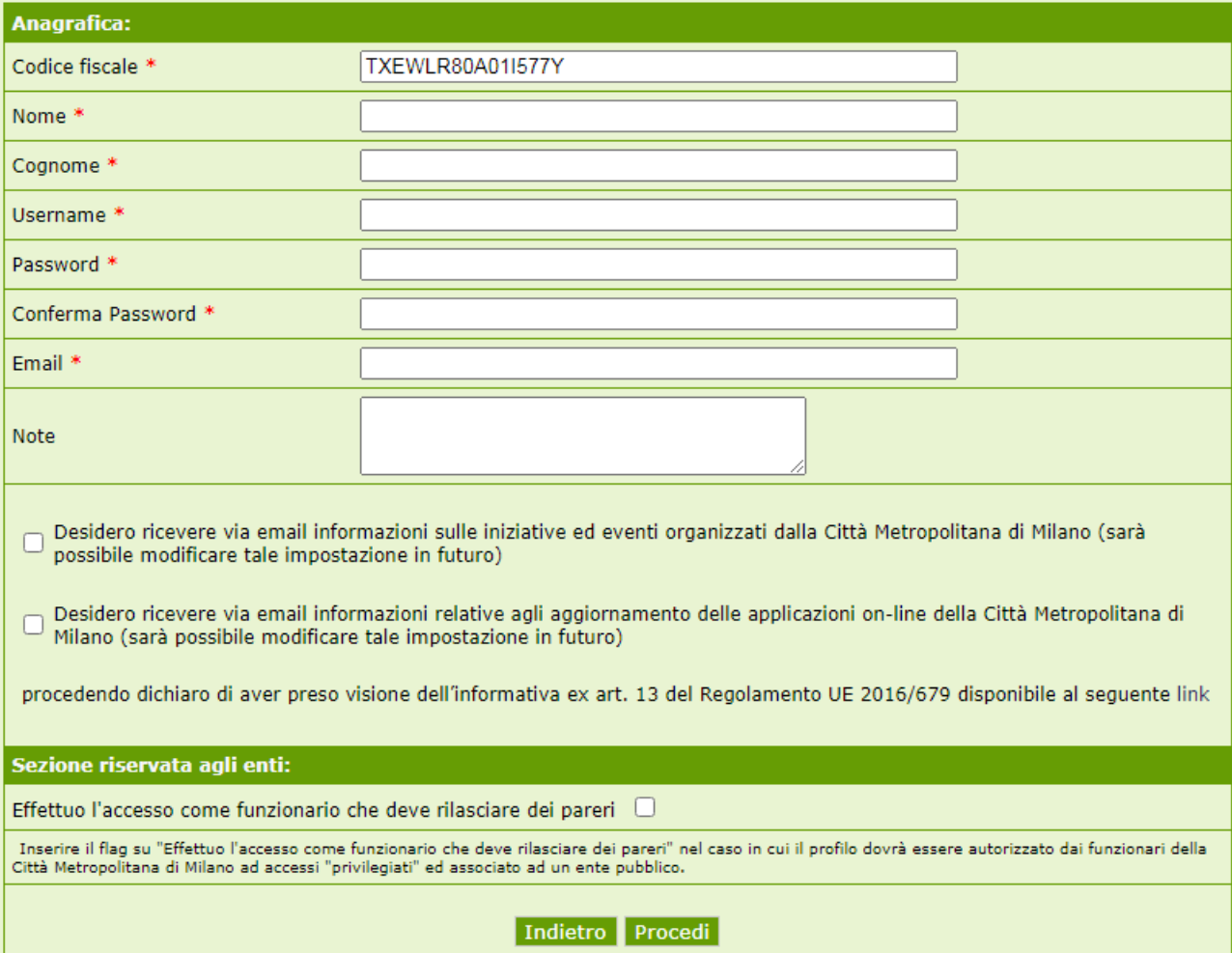

**IMPORTANTE**: se si opera per conto di enti pubblici che devono esprimere pareri (es: SUAP, Soprintendenza Belle Arti e Paesaggio di Milano, … ), cliccare la casella di controllo **Effettuo l'accesso come funzionario che deve rilasciare pareri.**

Anche l'accesso tramite SPID comporta la compilazione della scheda di registrazione;negli accessi successivi sarà possibile utilizzare lo SPID senza inserire nome utente e password.

Dopo aver inserito i dati richiesti, cliccare su *Procedi*.

All'indirizzo mail indicato verrà inviata una mail per la conferma dell'accreditamento.

Si ricorda che l'utente qui inserito avrà funzioni esclusivamente tecnico/compilative, mentre la documentazione che verrà presentata alla città metropolitana dovrà essere sottoscritta dal rappresentante legale dell'azienda o da un soggetto appositamente delegato.

**IMPORTANTE**: la registrazione comporta l'implicita accettazione al trattamento dei dati personali da parte di Città metropolitana di Milano. L'informativa può essere consultata cliccando presente sulla pagina di registrazione evidenziato in figura:

Desidero ricevere via email informazioni sulle iniziative ed eventi organizzati dalla Città Metropolitana di Milano (sarà possibile modificare tale impostazione in futuro)

Desidero ricevere via email informazioni relative agli aggiornamento delle applicazioni on-line della Città Metropolitana di  $\Box$ Milano (sarà possibile modificare tale impostazione in futuro)

procedendo dichiaro di aver preso visione dell'informativa ex art. 13 del Regolamento UE 2016/679 disponibile al seguente link

### <span id="page-3-2"></span>ACCESSO ALLA PIATTAFORMA

Una volta confermato il proprio account attraverso la mail inviata, accedere alla piattaforma Inlinea all'indirizzo:

# [https://inlinea.cittametropolitana.mi.it](https://inlinea.cittametropolitana.mi.it/eleprof)

Inserire le proprie credenziali o utilizzare uno degli altri metodi di accreditamento (SPID, CNS).

# <span id="page-3-1"></span>RECUPERO CREDENZIALI

Accedere alla piattaforma Inlinea all'indirizzo: [https://inlinea.cittametropolitana.mi.it](https://inlinea.cittametropolitana.mi.it/infrastrutture/eleprof) e cliccare sul link **recupero credenziali** del terzo paragrafo puntato.

Verrà inviata una mail all'indirizzo utilizzato durante la registrazione per la convalida della nuova password.

### <span id="page-3-0"></span>**LINK UTILI**

Guida alle autorizzazioni ambientali

[https://www.cittametropolitana.mi.it/ambiente/guida\\_autorizzazioni\\_ambientali/](https://www.cittametropolitana.mi.it/ambiente/guida_autorizzazioni_ambientali/imprese_enti/scarico_acque_reflue/index.html) [imprese\\_enti/scarico\\_acque\\_reflue/index.html](https://www.cittametropolitana.mi.it/ambiente/guida_autorizzazioni_ambientali/imprese_enti/scarico_acque_reflue/index.html)